# **Classroom Equipment Instructions (Wolfvision Cynap Pro)**

\*This document applies to classrooms in IBC, and in the Lynn Residence Center

## Equipment

- Wolfvision Cynap Pro device
  - o Primary control and connection interface for all equipment.
  - Ability to Mirror Apple, Android and Windows devices.
  - Ability to connect AUX input HDMI.
  - Use Touch Screen Monitor for navigation and control of system.
  - Primary source is Dell All-In-One Computer
  - Camera with speakerphone for online meetings and classes.

# **Getting Started**

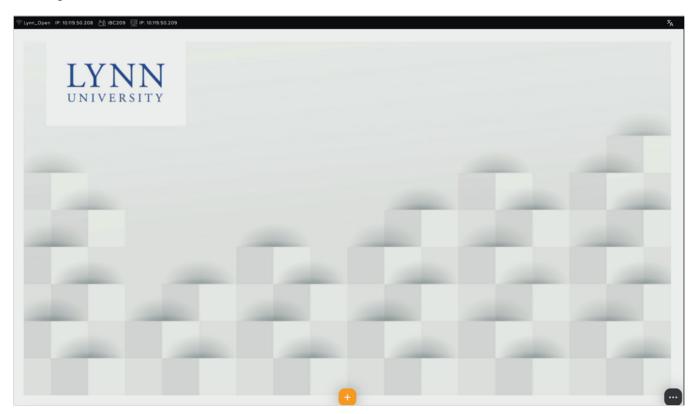

- Tap the ellipses in the bottom right corner of the screen (shown above) to open the controls.
- Turn the projector on and off using the buttons.

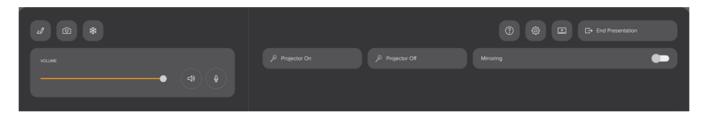

If the PC desktop is turned on, it will automatically connect and display on the projector screen.

#### How to:

#### Connect to PC Desktop:

 If the desktop is not displayed, you can tap the orange plus sign at the bottom and then select the PC Desktop input to display.

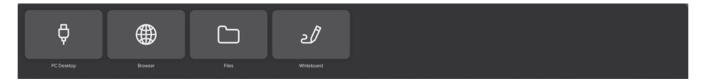

#### Connect to AUX HDMI Input

- Once the device is connected, tap the orange plus sign at the bottom and then select the AUX input to display.
  - If the device is not connected correctly, it will not show the AUX input option.

### Connect to Airplay (Apple iPad)

- Make sure your iPad is connected to the wifi
- On your own iPad, swipe down from the top right corner of your screen or swipe up from the bottom
- Tap the AirPlay option
- Locate the classroom name and select it
- IMPORTANT: The code does NOT appear on the projector, it will appear on the control monitor.
  - If a student is connecting, the professor will need to tell the code to the student.

# • Connect to Miracast (Windows)

- Make sure your Windows device is connected to the wifi
- o If your device is capable, press the Windows button and K to display wireless display options.
- Locate the classroom name and select it
- IMPORTANT: The code does NOT appear on the projector, it will appear on the control monitor.
  - If a student is connecting, the professor will need to tell the code to the student.

#### Connect to Android devices

- Make sure your Android device is connected to wifi.
- Swipe down from the top of your screen.
- Select Smart View, Cast, or Screen Mirroring.
- Locate the classroom name and select it.
  - IMPORTANT: The code does NOT appear on the projector, it will appear on the control monitor.
    - If a student is connecting, the professor will need to tell the code to the student.

#### Switch Between Available Devices

- When more than one device is connected you will notice:
  - The projector displays one of the devices, and the control monitor displays all available inputs.
  - To select a device, tap the arrow on the bottom left of the input window.
    - Tap the Desktop button to have it display on the control monitor and tap the Maximize button to display it on the projector.
    - Tap the Name of the mobile device to switch to it on the Teacher monitor and tap the maximize button to display it to the projector.